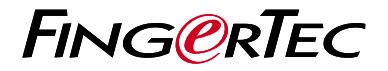

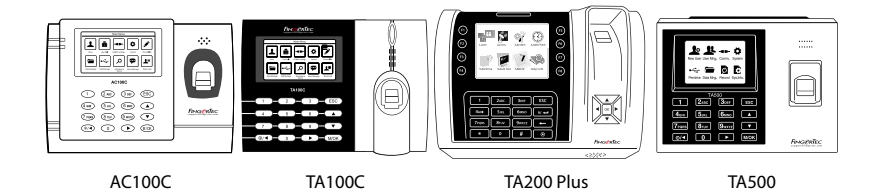

# **Descripción General delTerminal**

# **Descripción General del Terminal**

## **SPANISH**

## **• AC100C • TA100C**

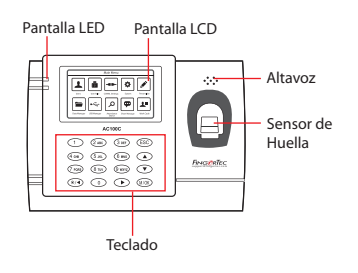

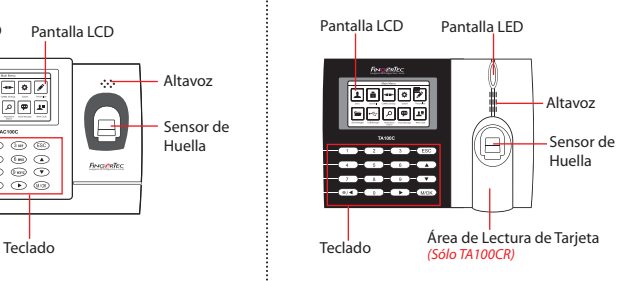

## **• TA200 Plus • TA500**

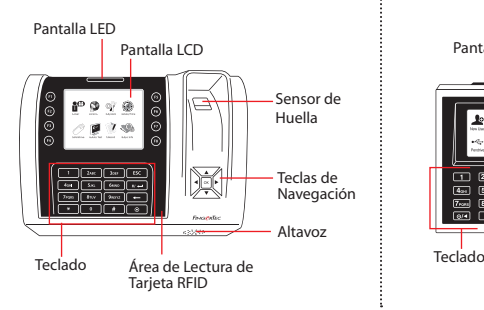

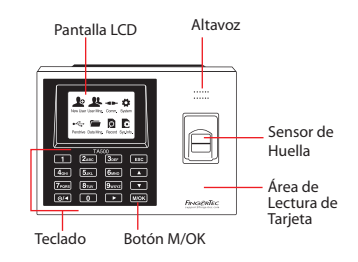

# **Guía de Inicio Rápido**

La Guía de Inicio Rápido está diseñado para proporcionar al usuario con instrucciones sencillas sobre cómo configurar la fecha/hora y la comunicación del terminal. así como para llevar a cabo la inscripción y verificación de huella digital y tarjeta. Para más detalles sobre otros temas de gestión de terminales, consulte el manual de usuario del hardware del terminal disponible en el paquete o en línea en

*• AC100C*

*http://info.fingertec.com/ac100c-4* 

- *TA100C http://info.fingertec.com/ta100c-4*
- *TA200 Plus http://info.fingertec.com/ta200p-4*
- *TA500 http://info.fingertec.com/ta500-4*

#### **1 Configurar La Fecha y Hora**

1. **Para los TA100C, AC100 y TA500:** Pulse Menú, seleccione Sistema, seleccione Fecha/Hora y establezca el valor

**Para el TA200 Plus:** Pulse Menú,seleccione Fecha/Hora y establezca el valor.

2. Pulse OK para guardar las configuraciones, a continuación, pulse la tecla ESC para volver a la pantalla principal.

#### **2 Registrar Las Huellas Dactilares**

- 1. Pulse Menú, vaya a Gestión de Usuarios y seleccione Nuevo Usuario.
- 2. Introduzca una ID de Usuario, seleccione Registrar Huella Dactilar y coloque el dedo en el escáner 3 veces, de acuerdo con las instrucciones.
- 3. Pulse OK para guardar, a continuación, pulse la tecla ESC . Pulse OK de nuevo, y luego la tecla ESC para volver a la pantalla principal

#### **3 Configuraciones de Comunicación**

Pulse Menú > COMM > Red > Establecer el valor para IP/Máscara de Subred/Puerta de Enlace > OK (Guardar) > Seguridad > ID de Dispositivo > Establecer a 1 > Aceptar (Guardar) > ESC para volver a la pantalla principal > Reiniciar para aplicar los cambios.

### Valor por defecto:

Dirección IP - 192.168.1.201 Máscara de subred - 255.255.255.0 Gateway - 192.168.1.1 ID de Disp - 1 Contraseña - 0

# **4 5 La Activación del Terminal en el Software TCMS V2**

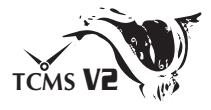

- 1. Haga doble clic en el icono del software TCMS V2.
- 2. Haga clic en Dispositivos y doble clic en Configurar Los Terminales FingerTec.
- 3. Haga clic en Agregar e introduzca su Clave del Producto TCMS V2 - Consulte el reverso del DVD.
- 4. Seleccione el terminal debajo Modelo.
- 5. Introduzca la ID de Dispositivo y la Dirección IP en las columnas.
- 6. Desmarque la columna de casilla Deshabilitado.
- 7. Espere hasta que el software se conecte al terminal.
- 8. Introduzca su Llave de Activación y haga clic en OK.

# **Descargar Usuarios y Datos del Terminal**

- 1. Haga clic en Dispositivos y doble clic en Gestión de Usuarios.
- 2. Haga clic en Descargar Usuario.
- 3. En la columna de la ID de Usuario, seleccione Todos.
- 4. En Datos Seleccionados favor marcar las siguientes casillas: Huella dactilar, ID de Tarieta, Nombre de usuario + Privilegio + Contraseña.
- 5. Haga clic en Aplicar y Guardar Usuario.
- 6. Haga clic en Dispositivos y haga doble clic Descargar Datos del Terminal.
- 7. Haga clic en Aplicar para iniciar la descarga.

#### **6 Generar Informes**

- 1. Haga clic en el icono Informe.
- 2. Seleccione el tipo de informe Tarjeta Electrónica de Horario.
- 3. Seleccione el Rango de Fecha del informe
- 4. Haga clic en Previsualizar e Imprimir.

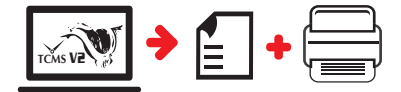

# **Hoja de Ruta Para El TCMS V2 de FingerTec**

**3**

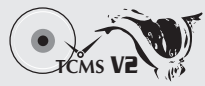

### **1 Configuración Inicial de Software**

El instalador del software TCMS V2 se almacena en el DVD de FingerTec que viene con todos los terminales FingerTec.

#### **2 Gestión de Terminales FingerTec**

Conecte sus terminales FingerTec al TCMS V2 través de la activación de terminales en línea utilizando la Clave del Producto impreso en la etiqueta de licencia. Por favor, póngase en contacto con su distribuidor local o *support@fingertec.com*

si una conexión a Internet no está disponible.

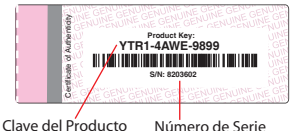

# **Descripción General de Sistema**

Gestión de Usuarios Agregar,borrar,editar y gestionar la información del usuario y los registros de transacciones.

Configuración de Cálculo de Asistencia Las normas de asistencia y fórmulas de cálculo deben ser averiguados para obtener reportes de asistencia correctos.

### Descargar los registros de asistencia desde los terminales

Recuperar los registros de transacciones almacenados en los terminales en el servidor.

Comprobar y editar los registros de asistencia Revisar los registros y editar / insertar / comprobar registros faltantes.

> Generar informes de asistencia Generar informes profesionales y presentables para el análisis

Exportar registros de asistencia para la nómina o el software de 3ª parte Integrar los registros de asistencia recuperados de los terminales FingerTec a un software/ una nómina de tercera parte pertinente.

*Todas las guías de hardware y software de usuario completas se encuentran disponibles en el DVD FingerTec y descargables en línea en http://user.fingertec.com*

© 2016 Timetec Computing Sdn Bhd. Todos los derechos reservados • 032016